## **คู่มือการเข้าใช้งาน ระบบการจัดการเรียนรูปแบบเปิดผ่านแพลตฟอร์มจันทรา เพื่อการพัฒนาท้องถิ่น (CRU MOOCs)**

๑. ผู้เรียนเข้าสู่เว็บไซต์มหาวิทยาลัยราชภัฏจันทรเกษม https://www.[chandra](https://www.chandra.ac.th/).ac.th/ และคลิกที่ CRU MOOCs

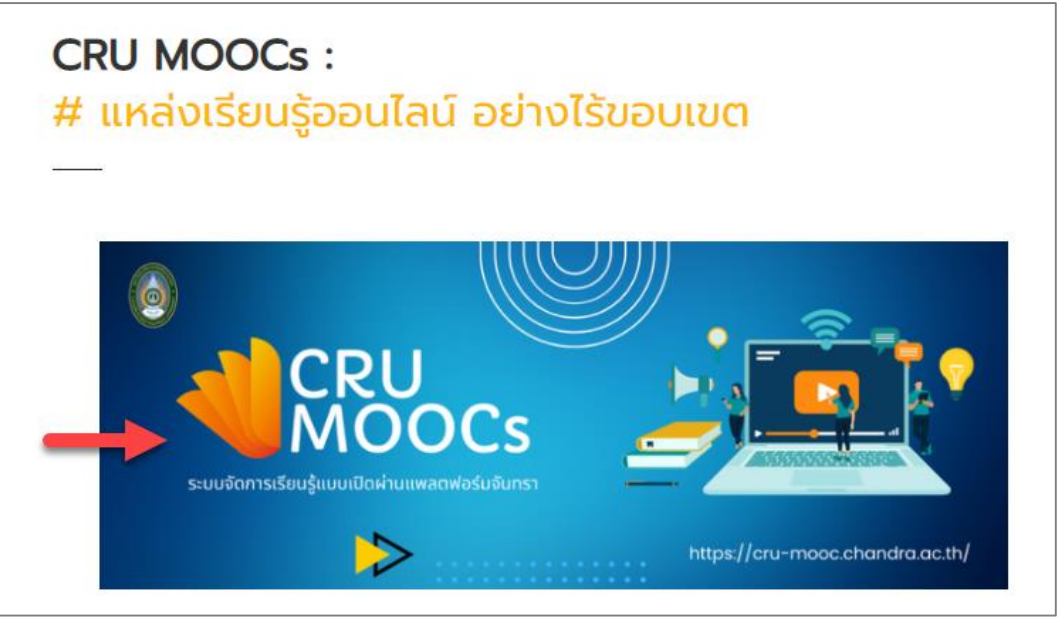

**ภาพที่ ๑** แสดงการเข้าสู่เว็บไซต์มหาวิทยาลัย

หรือเข้าลิงก์โดยตรงที่ <u>https://cru-mooc.[chandra](https://cru-mooc.chandra.ac.th/).ac.th</u> จากนั้นคลิก <u>เข้าสู่ระบบ</u>

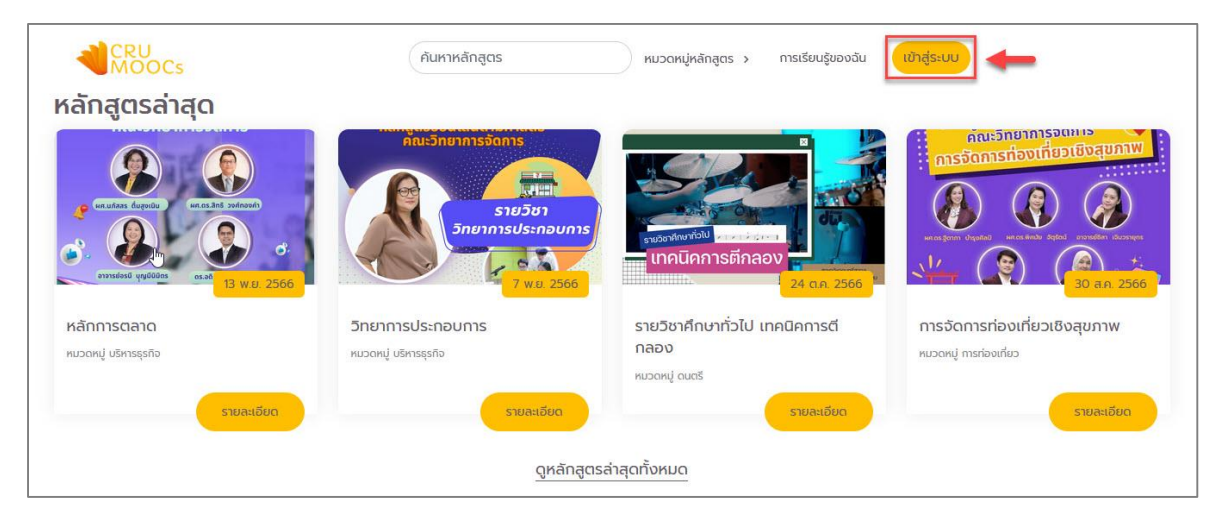

**ภาพที่ ๒** แสดงการเข้าสู่แพลตฟอร์ม CRU MOOCs

## ๒. เข้าสู่ระบบ

ผู้เรียนสามารถเข้าสู่ระบบได้โดยใช้ Google Mail หรือทำการสมัครสมาชิก ดังนี้ ๒.๑ เข้าสู่ระบบด้วย **Google Mail** โดยเลือกที่ เข้าสู่ระบบด้วย Google แล้วยืนยันอีเมลและรหัสผ่าน

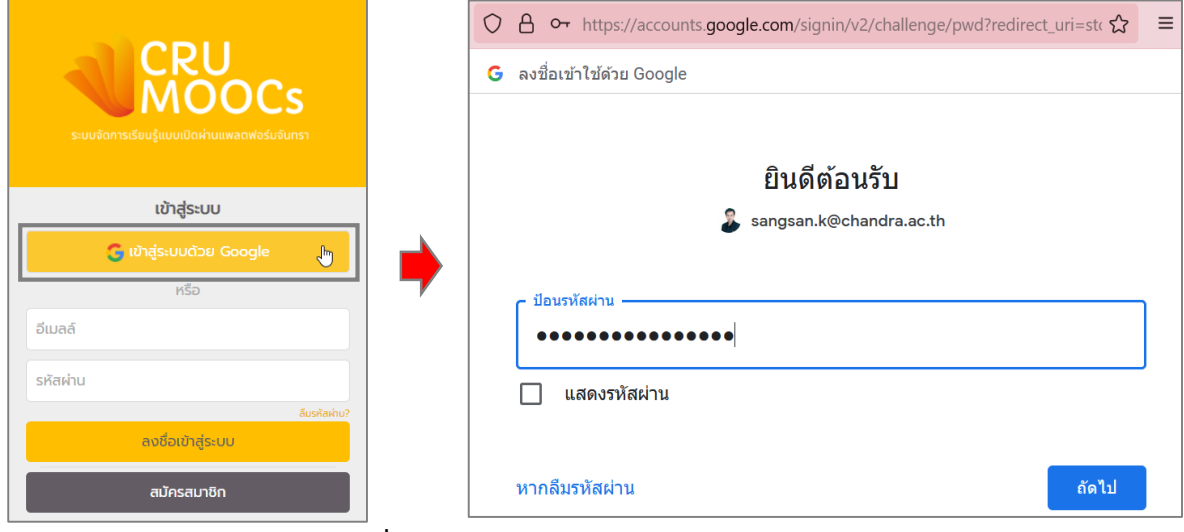

**ภาพที่ ๓** แสดงการเข้าสู่ระบบด้วย Google Mail

 ๒.๒ เข้าสู่ระบบด้วย **การสมัครสมาชิก** โดยกดปุ่ม สมัครสมาชิก และท าการกรอกข้อมูลตามที่เห็น ให้ครบถ้วน เมื่อสมัครสมาชิกเสร็จสมบูรณ์ ให้กรอกอีเมลและรหัสผ่านที่ได้สมัครในหน้า Login อีกครั้ง เพื่อ เข้าสู่ระบบ

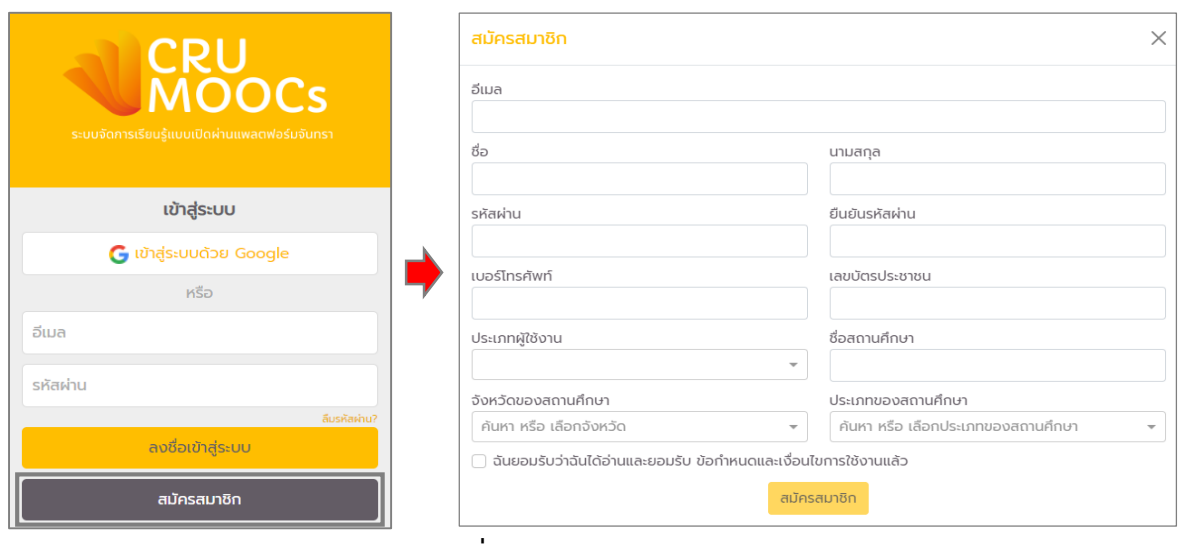

**ภาพที่ ๔** แสดงการสมัครสมาชิก

\*หมายเหตุ: หากผู้เรียนไม่ได้ทำการเข้าสู่ระบบจะไม่สามารถสมัครเข้าเรียนในหลักสูตรนั้น ๆ ได้ แต่สามารถเข้าดูรายละเอียดเบื้องต้นของหลักสูตรได้

๓. เข้าสู่หน้าจอหลักของระบบ

เมื่อทำการเข้าสู่ระบบสำเร็จจะแสดงหน้าจอหลัก ประกอบด้วยส่วนเมนู **หมวดหมู่หลักสูตร**, **การเรียนรู้ ของฉัน** เป็นการแสดงข้อมูลการลงทะเบียนเรียนในแต่ละหลักสูตร และ**โปรไฟล์ส่วนตัว** ส่วนการแสดงหลักสูตร ประกอบด้วย **หลักสูตรล่าสุด** และ **หลักสูตรแนะน า**

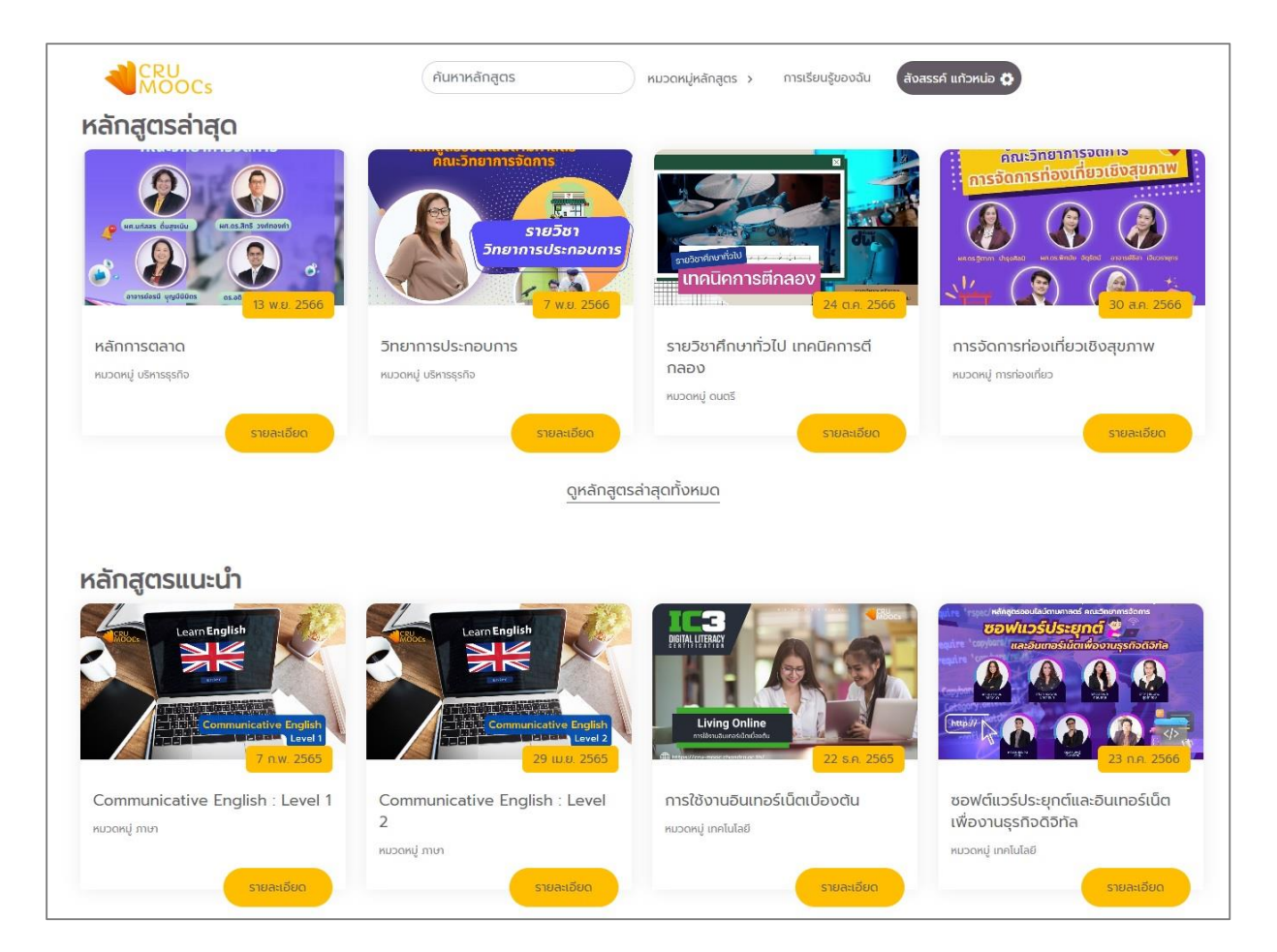

**ภาพที่ ๕** แสดงหน้าจอหลักของผู้เรียน

## ๔. เลือกหลักสูตร

สามารถทำการเลือกหลักสูตรได้จากหลักสูตรแนะนำ ซึ่งเป็นหลักสูตรที่มีคนเข้ามาลงทะเบียนศึกษา มากที่สุด หรือสามารถเลือกหลักสูตรที่สนใจได้จากหมวดหมู่หลักสูตรที่อยู่เมนูด้านบน เพื่อเป็นการเลือกเรียนตาม หมวดหมู่ต่าง ๆ หรือสามารถค้นหาหลักสูตรโดยใช้คำค้นเพื่อค้นหาหลักสูตรที่ต้องการ หลังจากเลือกหลักสูตรที่ ์ต้องการเรียบร้อยแล้ว ให้ผู้เรียนคลิกที่ <u>รายละเอียด</u> เพื่อลงทะเบียนเข้าเรียน

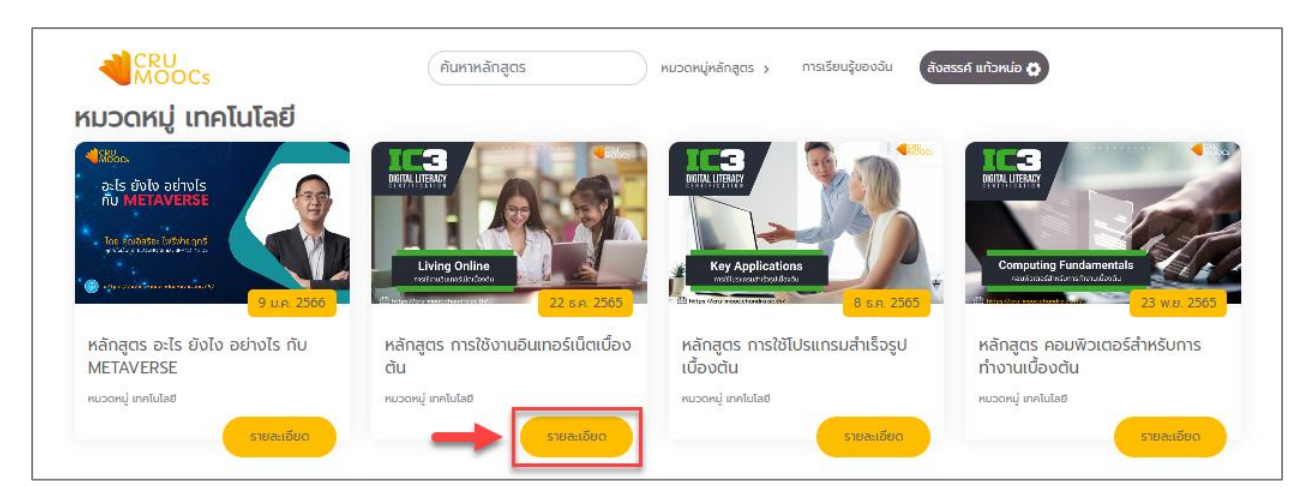

**ภาพที่ ๖** แสดงการเลือกหลักสูตร

๕. ลงทะเบียนเรียนและเข้าสู่บทเรียน

ี ๕.๑ เมื่อต้องการเข้าเรียนในหลักสูตรนั้นให้กดปุ่ม <u>ลงทะเบียนเรียน</u> และดำเนินการกดยืนยันที่ปุ่ม <u>ตกลง</u>

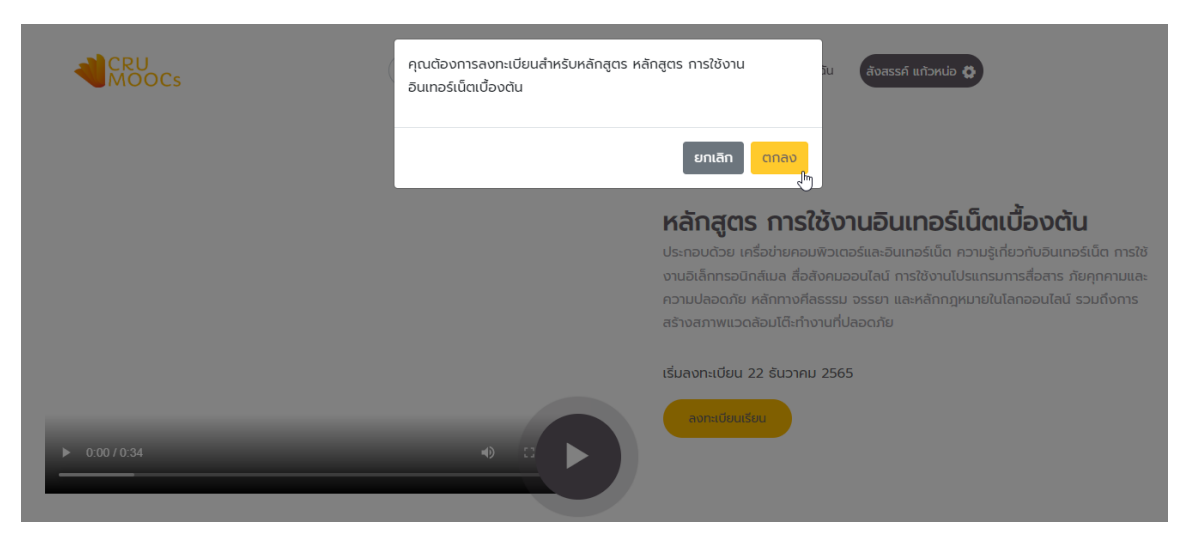

**ภาพที่ ๗** แสดงยืนยันการลงทะเบียน

๕.๒ หลังจากที่ยืนยันการลงทะเบียนเรียบร้อยแล้ว ผู้เรียนทำการกดที่ปุ่ม <u>เข้าสู่บทเรียน</u> เพื่อเริ่มศึกษา/ เรียนรู้เนื้อหาบทเรียนออนไลน์

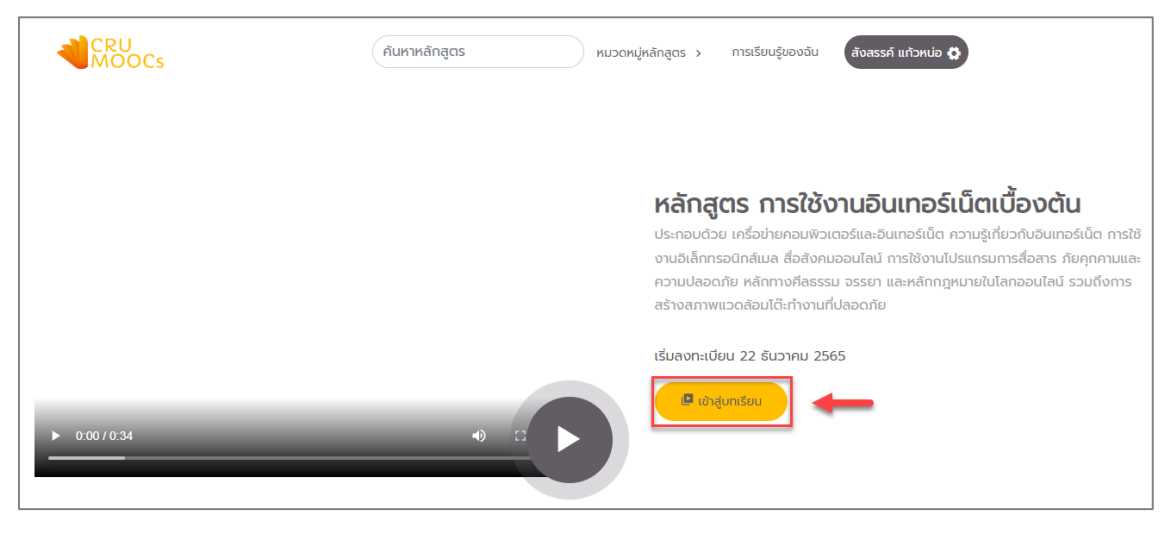

**ภาพที่ ๘** แสดงการเข้าสู่บทเรียน

๕.๓ เมื่อเข้าสู่บทเรียนเรียบร้อยแล้ว หน้าจอจะแสดงรายละเอียดแต่ละบทเรียน โดยผู้เรียนสามารถกดปุ่ม รายละเอียด เพื่อแสดงรายละเอียดบทเรียนในแต่ละบทเรียน และรายละเอียดแบบทดสอบ

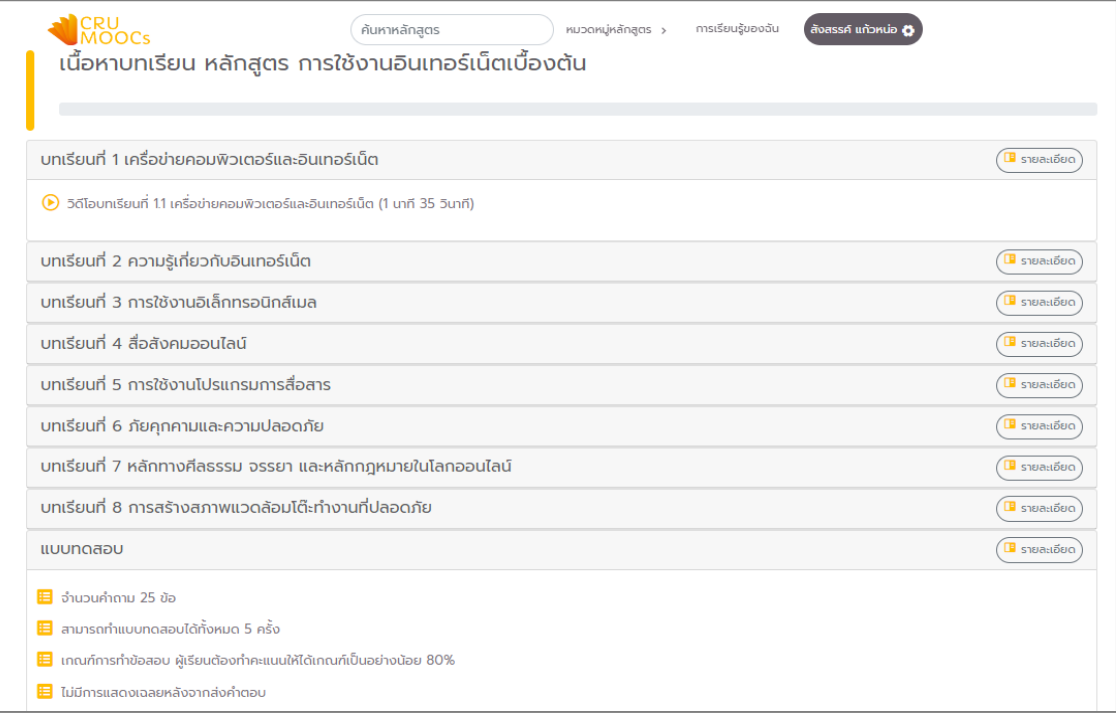

**ภาพที่ ๙** แสดงรายละเอียดของบทเรียน

## ๖. การเรียนในหลักสูตร

๖.๑ ท าการศึกษารายละเอียดของเนื้อหาจากวิดีโอคลิป (VDO Clip) โดยผู้เรียนไม่สามารถข้าม รายละเอียดของแต่ละเนื้อหาได้

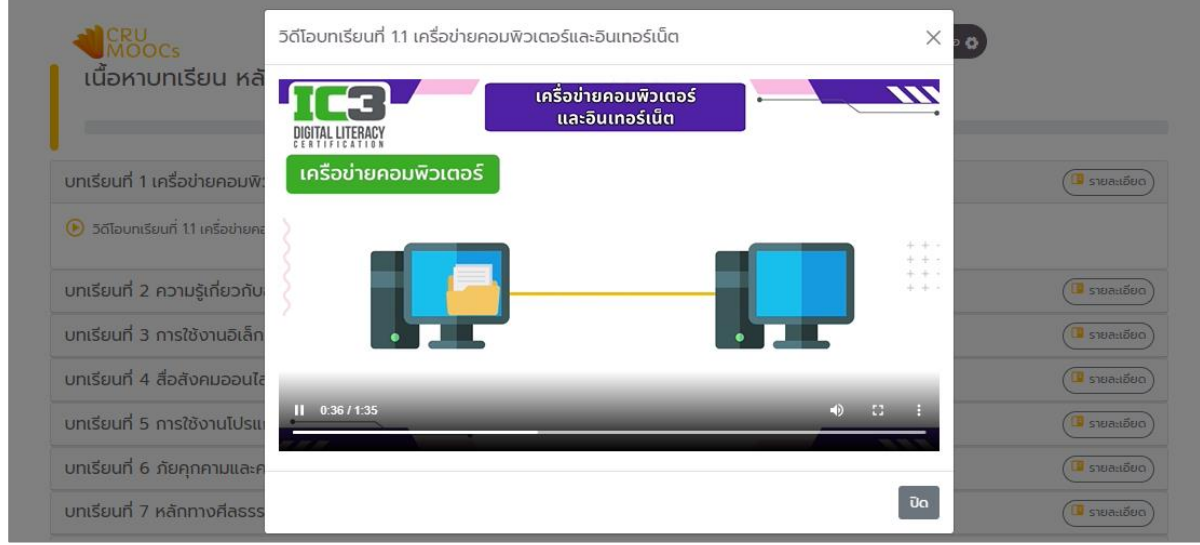

**ภาพที่ ๑๐** แสดงวิดีโอบทเรียน

๖.๒ เมื่อศึกษา/เรียนรู้รายละเอียดของเนื้อหาแล้วจะมีแถบสถานะแสดง ผู้เรียนจะต้องดำเนินการให้ครบ ๑๐๐% จึงจะสามารถทำแบบทดสอบได้ สังเกตได้จากสัญลักษณ์เครื่องหมายถูกสีเขียว ออ แสดงขึ้น ในบทเรียนนั้น ๆ

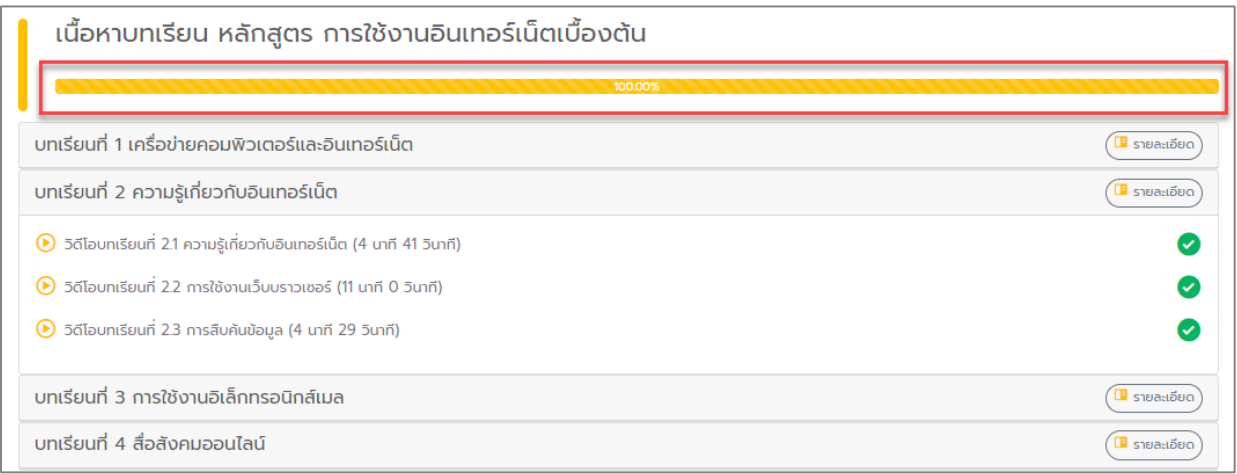

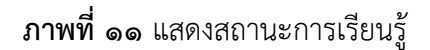

๗. ทำแบบทดสอบ

หลังจากที่ดำเนินการศึกษา/เรียนรู้รายละเอียดเนื้อหาจนครบแล้ว จะปรากฏ ปุ่ม <u>ทำแบบทดสอบ</u> ให้สามารถเข้าไปทำแบบทดสอบได้ ซึ่งการทำแบบทดสอบมีเงื่อนไขดังต่อไปนี้

- ผู้เรียนสามารถท าแบบทดสอบได้ ๕ ครั้ง

- หากผ่านการทดสอบตามเกณฑ์ที่กำหนด สามารถดาวน์โหลดเกียรติบัตรจาก CRU MOOCs ได้ทันที
- หากครบ ๕ ครั้งแล้วยังไม่ผ่าน จะต้องกลับไปศึกษารายละเอียดเนื้อหาใหม่

๗.๑ เริ่มทำแบบทดสอบโดยกดที่ปุ่ม <u>ทำแบบทดสอบ</u> โดยเป็นในรูปแบบเลือกตอบ (Multiple Choices)

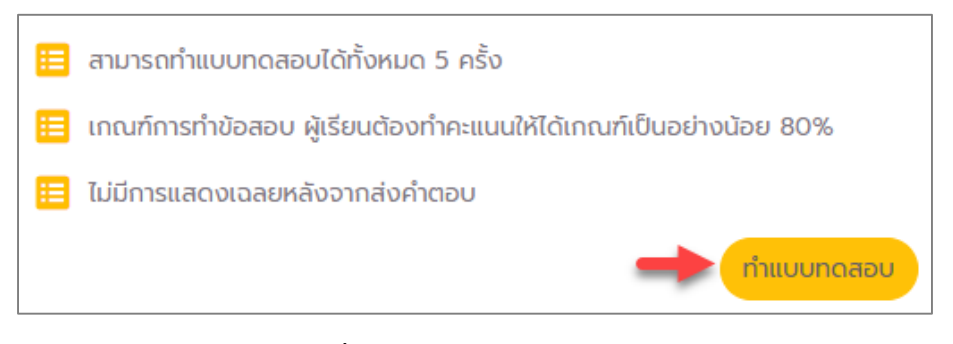

**ภาพที่ ๑๒** แสดงปุ่มทำแบบทดสอบ

๗.๒ กรณีทำแบบทดสอบ **ผ่าน** ผู้เรียนสามารถกดคลิกที่ปุ่ม <u>ดูใบประกาศ</u>

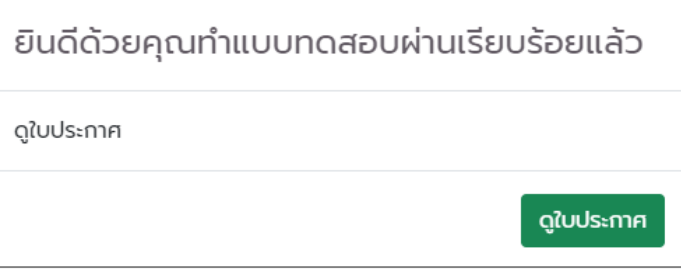

**ภาพที่ ๑๓** แสดงหน้าจอกรณีสอบผ่านและต้องการดูใบประกาศ

๘. การดาวน์โหลดเกียรติบัตร

หลังจากที่ผู้เรียนทำแบบทดสอบผ่านในระบบตามเกณฑ์เรียบร้อยแล้ว จะมีหน้าจอแสดงสถานะ การสอบผ่าน สามารถกดคลิกที่ปุ่ม <u>ดูใบประกาศ</u> เพื่อดูตัวอย่างและทำการดาวน์โหลด

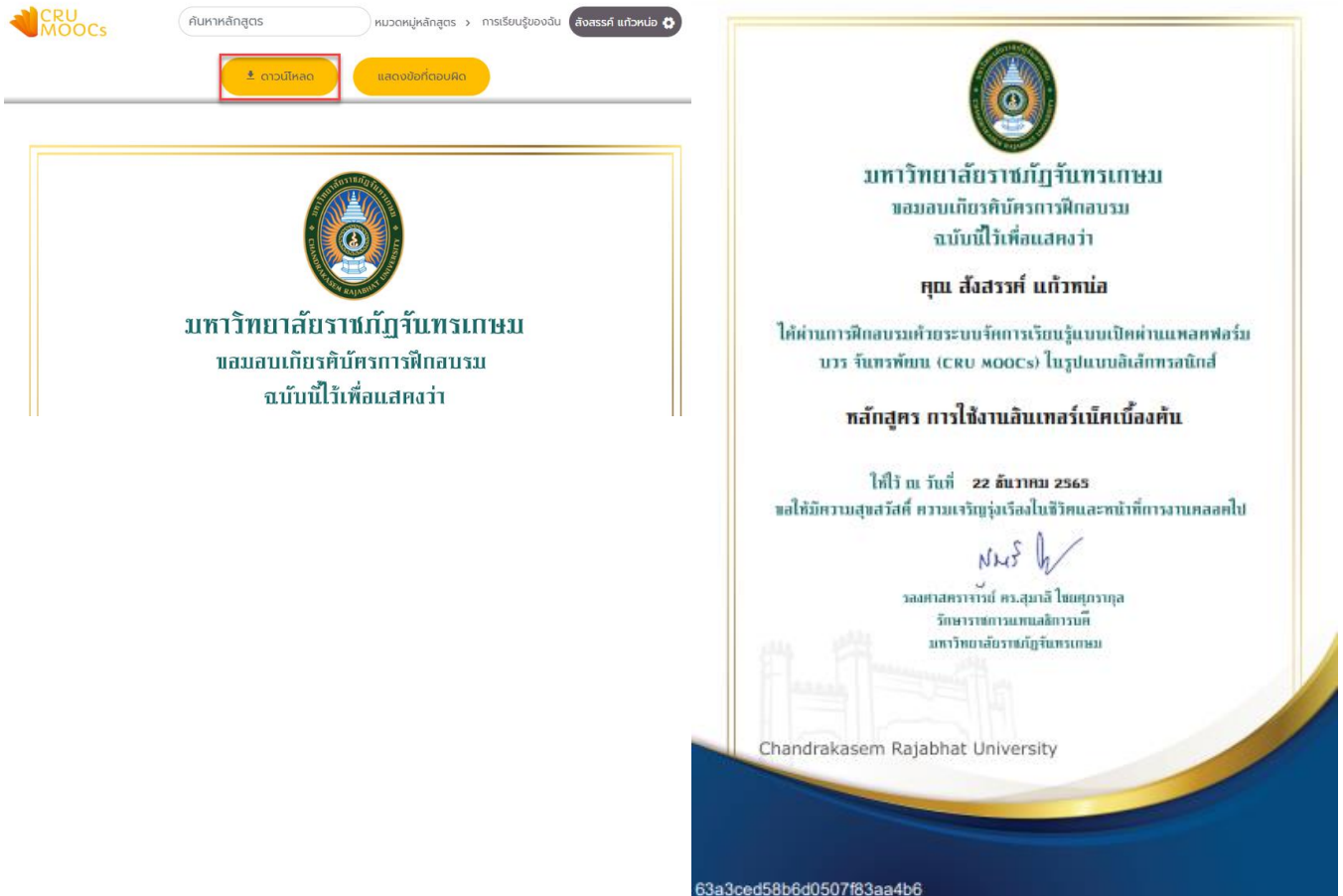

**ภาพที่ ๑๔** แสดงตัวอย่างเกียรติบัตร